# **Logic Gates Appendix**

#### **Functional Simulation**

In order to test the functionality of the design, e.g. a half adder, it should be simulated with a testbench. An example of half adder description can be found in Listing 1 in the appendix for Lab 2 (Combinational Logic). Testbench is a VHDL code, which applies stimulus to design entity during simulation. An example of the stimulus for "00" input combination is presented in Listing 1. First of all, inputs are assigned a test value. After a 20 ns wait period, the outputs are compared to the expected values using **assert** statement (both *sum* and *carry* outputs should be equal to '0'). An error message is reported if they do not match. The type of message is specified using **severity** statement. In Listing 1 the severity level is set to *error* (the default setting in case **severity** statement is omitted). Other possibilities include *note*, *warning* and *failure* (in case of *failure* the simulation will stop immediately). The exact message to be displayed can be set using **report** statement.

*Listing 1: Stimulus for "00" Input Combination*  $a \leq 0$ ';  $b \leq 0$ '; **wait for** 20 ns; **assert** (sum = '0') **and** (carry = '0') **report** "test failed for 00" **severity** error;

Create a new source file and choose *Add or create simulation sources* option. Leave *I/O Port Definitions* in the *Define Module* window empty since testbench does not have any ports. The created testbench source file can be found in the *Sources* window under *Simulation Sources* category in the *Project Manager* flow section layout.

Double-click the testbench file to open it with the *Text Editor*. The skeleton code generated by Vivado does not contain any necessary declarations and instantiations, so they should be added manually. Listing 2 provides a skeleton testbench architecture description for the half adder design.

**architecture** Behavioral **of** half\_adder\_tb **is**

**component** half\_adder **is Port** ( a : **in** STD\_LOGIC; b : **in** STD\_LOGIC; sum : **out** STD\_LOGIC; carry : **out** STD\_LOGIC); **end component** half\_adder;

**signal** a, b : std  $logic := 0$ ; *-- signals for inputs* **signal** sum, carry : std\_logic; *-- signals for outputs*

## **begin**

```
UUT : half_adder
Port map (a \Rightarrow a,
                b \Rightarrow b,
                sum \approx sum,
                carry \Rightarrow carry );
```

```
stimuli : process
begin
-- insert stimuli here
wait;
end process;
```
## **end** Behavioral;

The declarative part of the architecture consists of the unit under test (UUT) component declaration (half adder design) and the declaration of signals that will be mapped to the inputs/outputs of the UUT. Note, that inputs and outputs are declared separately, since inputs are provided with an initial value. Initialization is not needed for the signals that represent outputs since their value depend directly on the value of signals that represent inputs.

The architecture body consists of the UUT component instantiation and the stimuli process. The component instantiation maps ports of the UUT component (on the left) to the signals that are declared in the testbench architecture (to the right). The stimuli process should be altered by adding the code to test all possible input combinations. Note, that the **wait** statement is placed at the end of the process in order to stop the repeating generation of the stimuli (since process loops back to the beginning when **end** statement is reached).

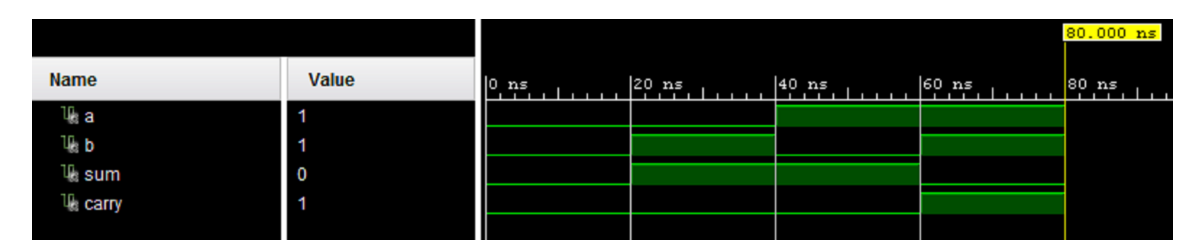

*Figure 1: Half Adder Simulation Waveform*

When testbench is ready, set it as the top simulation source if this hasn't been done automatically by the tool (or in order to set a different simulation source file as top). Select *Run Simulation* option in the *Flow Navigator* under *Simulation* flow section, click *Run Behavioral Simulation*. The simulation result for half adder design should be similar to the one presented in Figure 1. The simulation result fully corresponds to the truth table of half adder (Table 1 from Lab 2 appendix). If **assert** statements have also been used to check the output values, the results are printed in the *Tcl Console* tab. Note, that no message will be printed if the output value matches the specified expected value (an error message is reported only if they do not match).

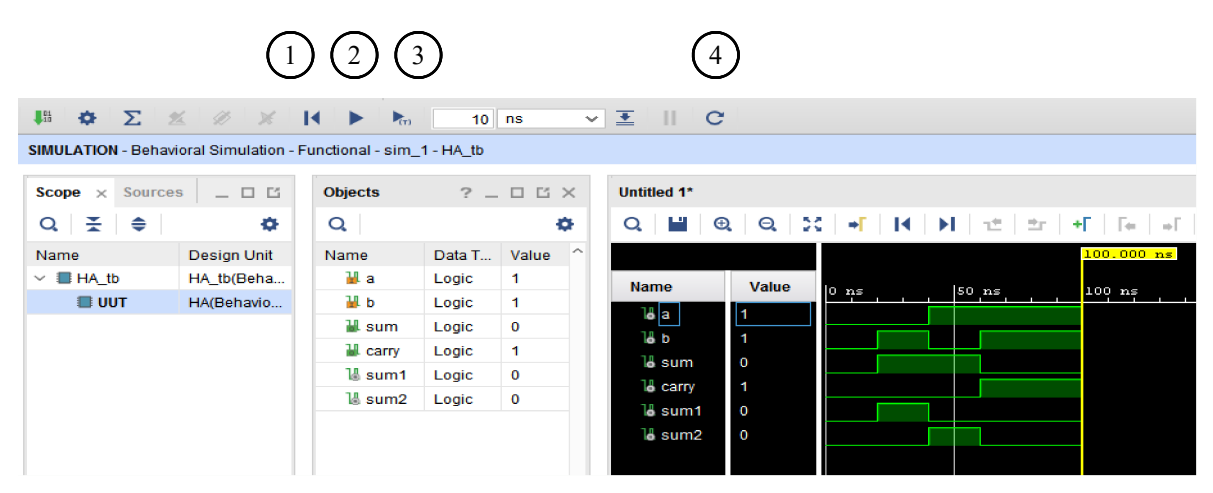

*Figure 2: Simulation Layout in Vivado*

In case it is required to restart the simulation from the beginning, press the *Restart* button (button labeled as 1 in Figure 2). This will clear the waveform and place cursor at zero

time. To run the simulation press either *Run All* button (button labeled as 2 in Figure 2) or *Run for* button (button labeled as 3 in Figure 2). *Run All* command will run the simulation until all signals stop changing. *Run for* command will run the simulation for the amount of time that is specified in the drop down menus to the right. Pushing *Run for* button again will continue simulation from the point when it has been stopped for another specified time period. Finally, in case the source files are changed, the simulator should be relaunched. This can be done by pressing *Relaunch Simulation* button (button labeled as 4 in Figure 2).

Apart from monitoring the values of the signals that are declared in the testbench (and added to the waveform automatically) it is possible to monitor the value on any signal that is declared within the source files as well. For simulation that is shown in Figure 2, the half adder description has been altered (Listing 3). Calculation of *sum* output is now broken down into three parts: signal *sum1* is assigned the value of the first term in the equation, signal *sum2* is assigned the value of the second term and final *sum* output is calculated by using OR function for signals *sum1* and *sum2*.

*Listing 3: Alternative VHDL Description of a Half Adder* **architecture** half\_adder\_arch **of** half\_adder **is**

**signal** sum1, sum2 : std logic;

### **begin**

sum $1 \leq (not a and b);$  $sum2 \leq (a \text{ and not } b);$  $sum \leq sum1$  or sum2: carry  $\leq$  **and** b;

**end** half\_adder\_arch;

The *Scope* window in the *Simulation* layout of Vivado (Figure 2) lists all instances in the simulated design hierarchy (with testbench being on top). By expanding the hierarchy it is possible to access any design instance. When design instance is selected in the *Scope* window, the list of all signals that are declared within that design instance (including input/output ports) is show in the *Object*s window. The modified Half Adder design that is

instantiated in the testbench as UUT is selected in Figure 2. Note that *Objects* window lists all inputs/outputs of the Half Added as well as internally declared signals *sum1* and *sum2*. These signals can be drag-and-dropped onto the *Waveform* window. It may be needed to restart the simulation (there is no need to relaunch) to see the values of the newly added signal in the *Waveform* window.